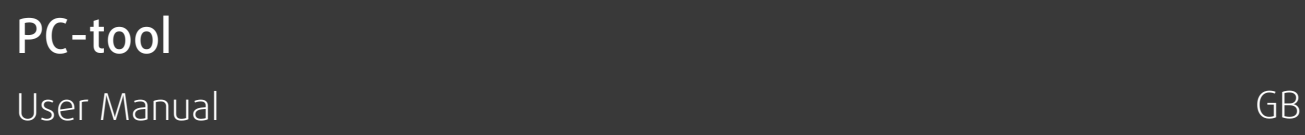

Document in original language | · A004

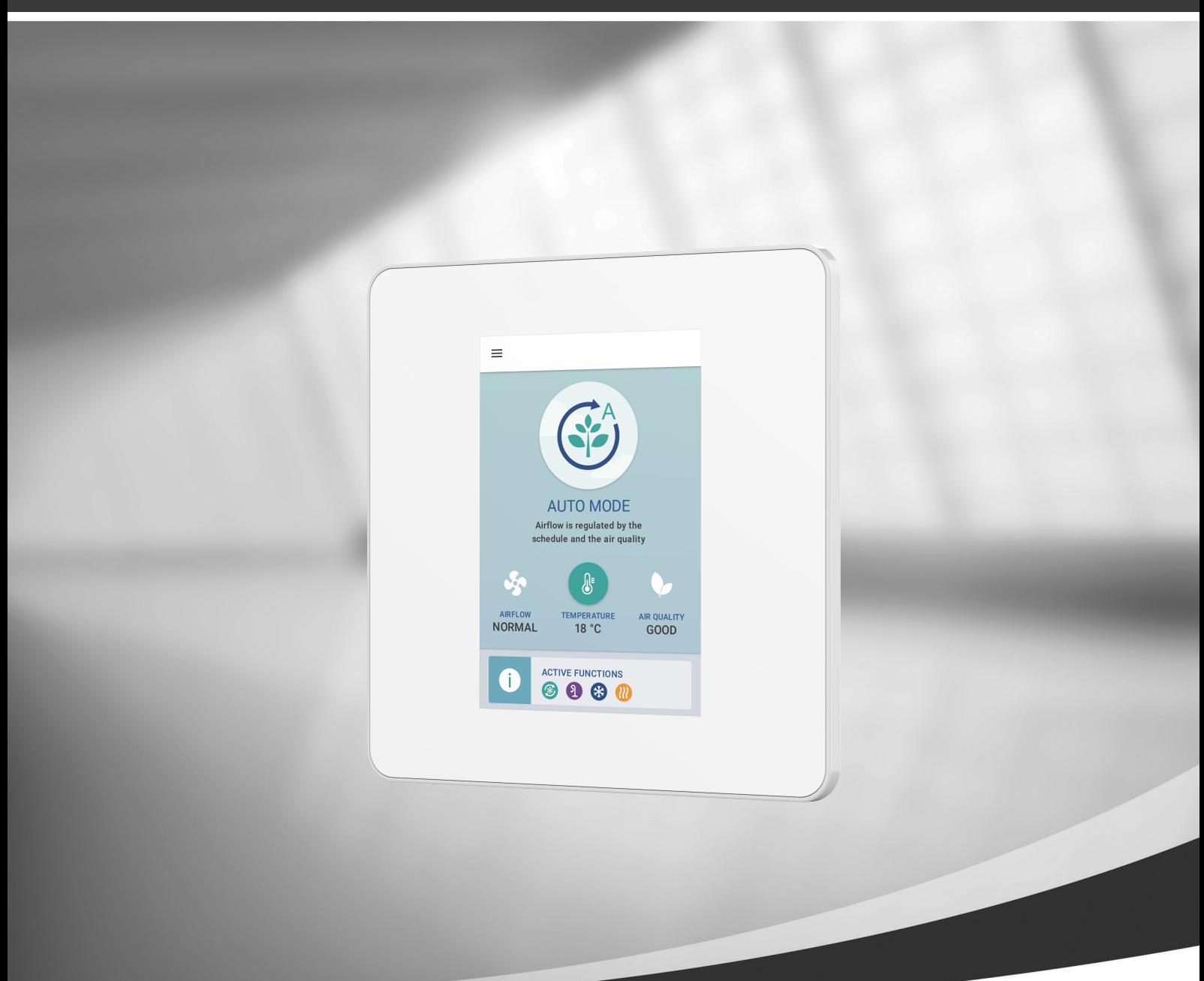

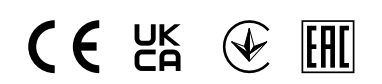

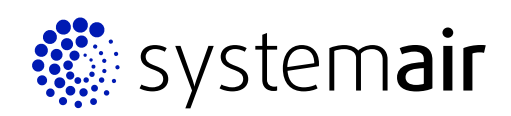

© Copyright Systemair UAB All rights reserved E&OE

Systemair UAB reserves the rights to change their products without notice.

This also applies to products already ordered, as long as it does not affect the previously agreed specifications.

Systemair is not liable or bound by the warranty if these instructions are not adhered to during installation or service.

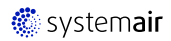

# **Contents**

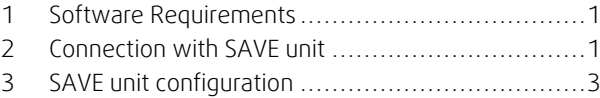

# <span id="page-4-0"></span>**1 Software Requirements**

PC-tool is standalone software for configuration and maintenance of the SAVE Touch air handling units. This program can be used on these operating systems:

• Windows 7 or higher

All operating system should have installed Java, minimum required Java version is 1.7.0 75.

The PC-tool can be downloaded from the following directory M:\SAVECair Technical Support\PC tool. PC-tool do not require installation and is a stand-alone file.

## <span id="page-4-1"></span>**2 Connection with SAVE unit**

RS485 to USB converter is needed.

#### Step 1. Hardware connection.

1. Connect the RS485 to USB cable the connection box (CB) of SAVE unit as shown in Figure 1. GND connection is not necessary.

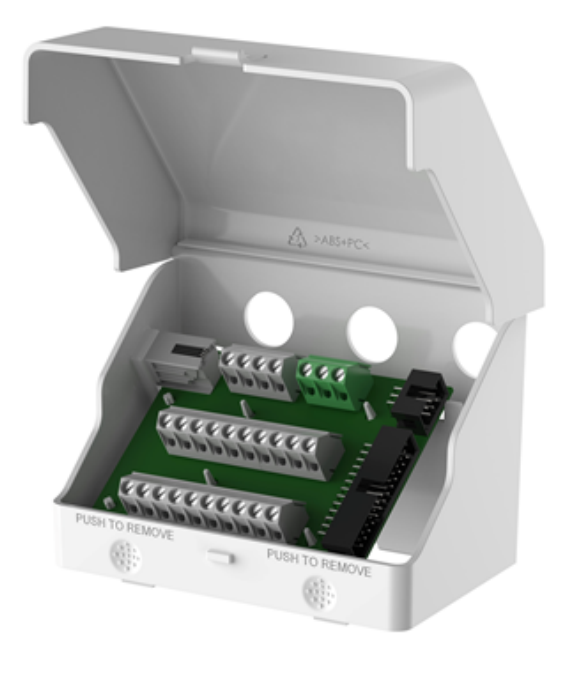

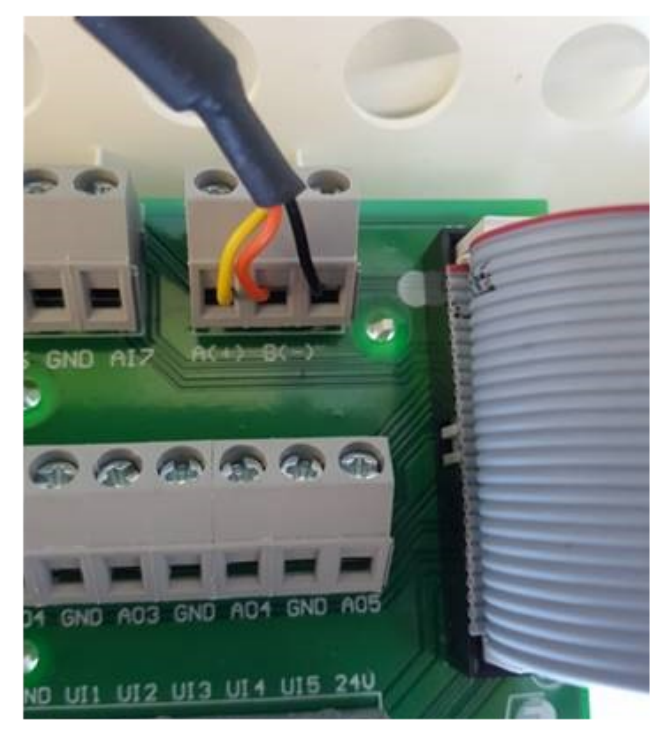

Fig. 1 Connection of the RS485 to USB on the connection box. GND connection not necessary

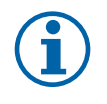

## **Note:**

If Regin E-CABLE2-USB converter is used, yellow and orange wires have to be swapped (yellow to B(-) and orange to  $A(+)$ ).

2. Connect the other end of the cable have to the computer.

#### Step 2. Establishing connection

1. Press "*Communication*" tab to access connectivity settings.

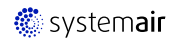

### 2 | [Connection](#page-4-1) with SAVE unit

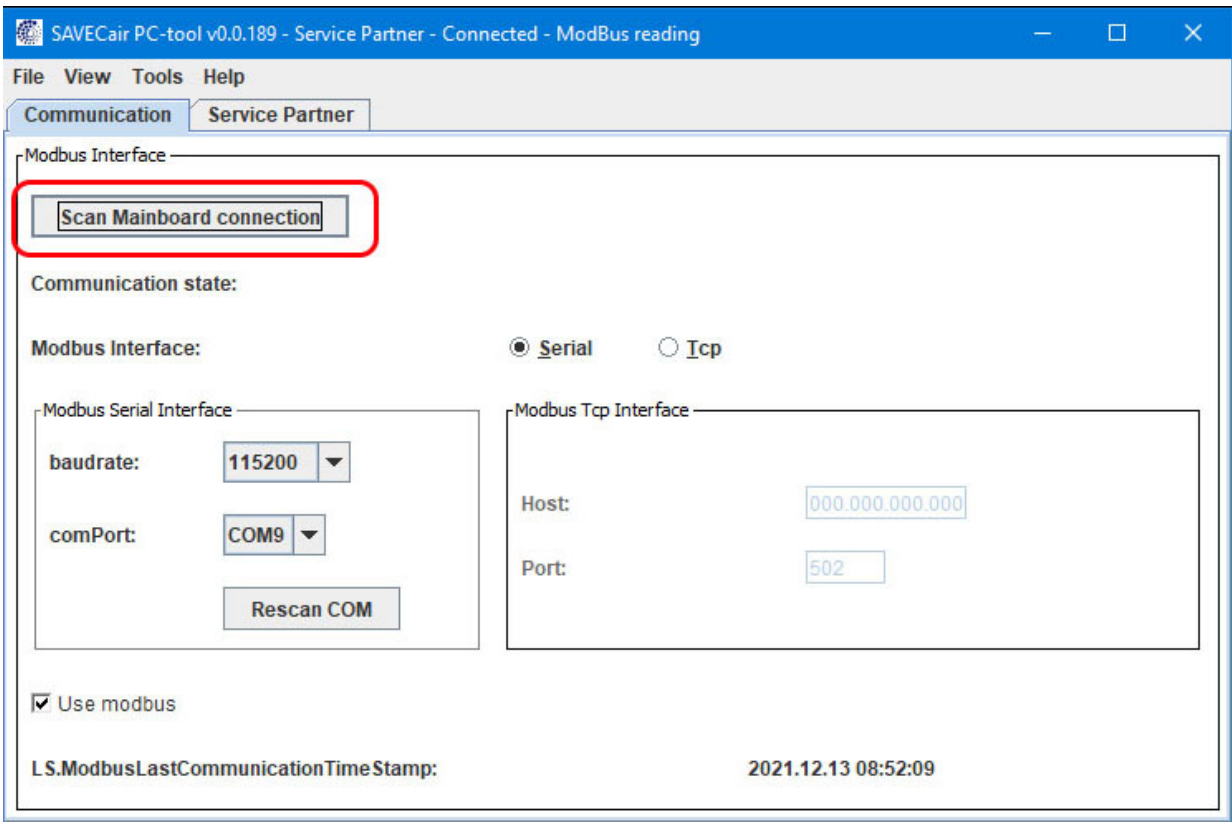

Fig. 2 Communication tab

- 2. Select communication type as "*Serial*" (default).
- 3. Press "*Scan Mainboard connection*". Software will automatically try to detect Modbus connection.
- 4. Software displays found port.

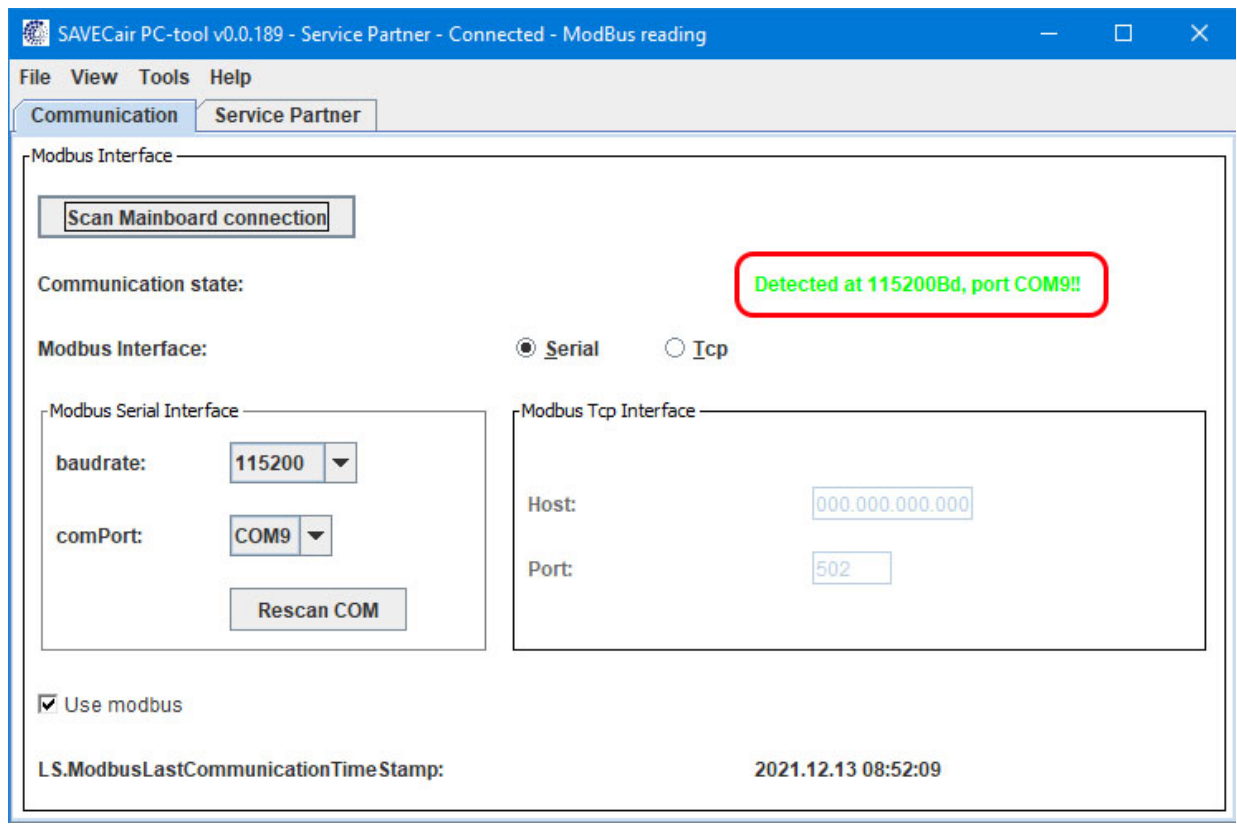

5. Software should automatically set "baudrate" and "comPort" to found Mainboard connection. If is it not done automatically, set required baud rate to 115200 and set "comPort" to detected port.

If required "comPort" is not displayed, press "Rescan COM" button to manually re-scan all ports.

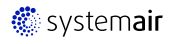

6. Date and time of SAVE unit appears when connected. If message "No connection found!", check USB RS485 wiring with SAVE unit.

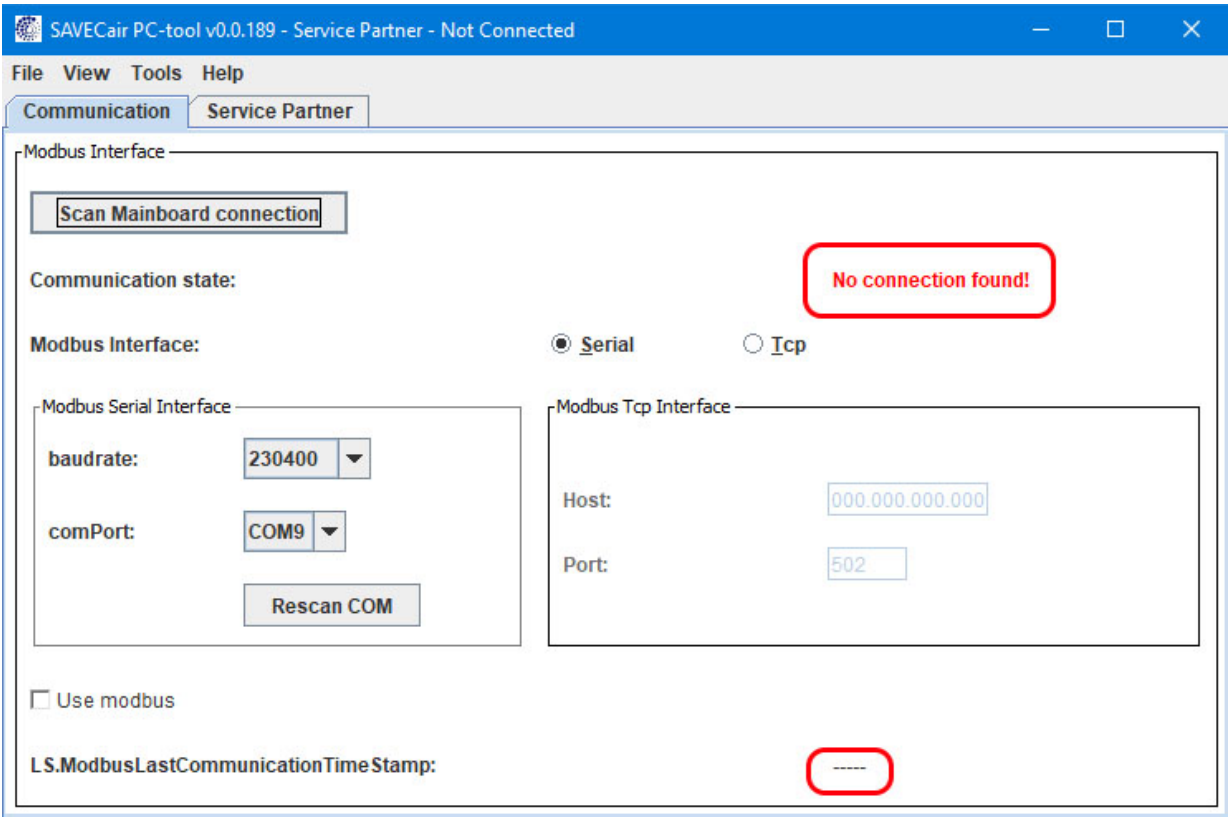

<span id="page-6-0"></span>Fig. 3 Indication if the communication is not established

# **3 SAVE unit configuration**

Once the connection between the PC-tool and the unit is established, go to tab "*Service Partner*".

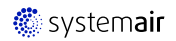

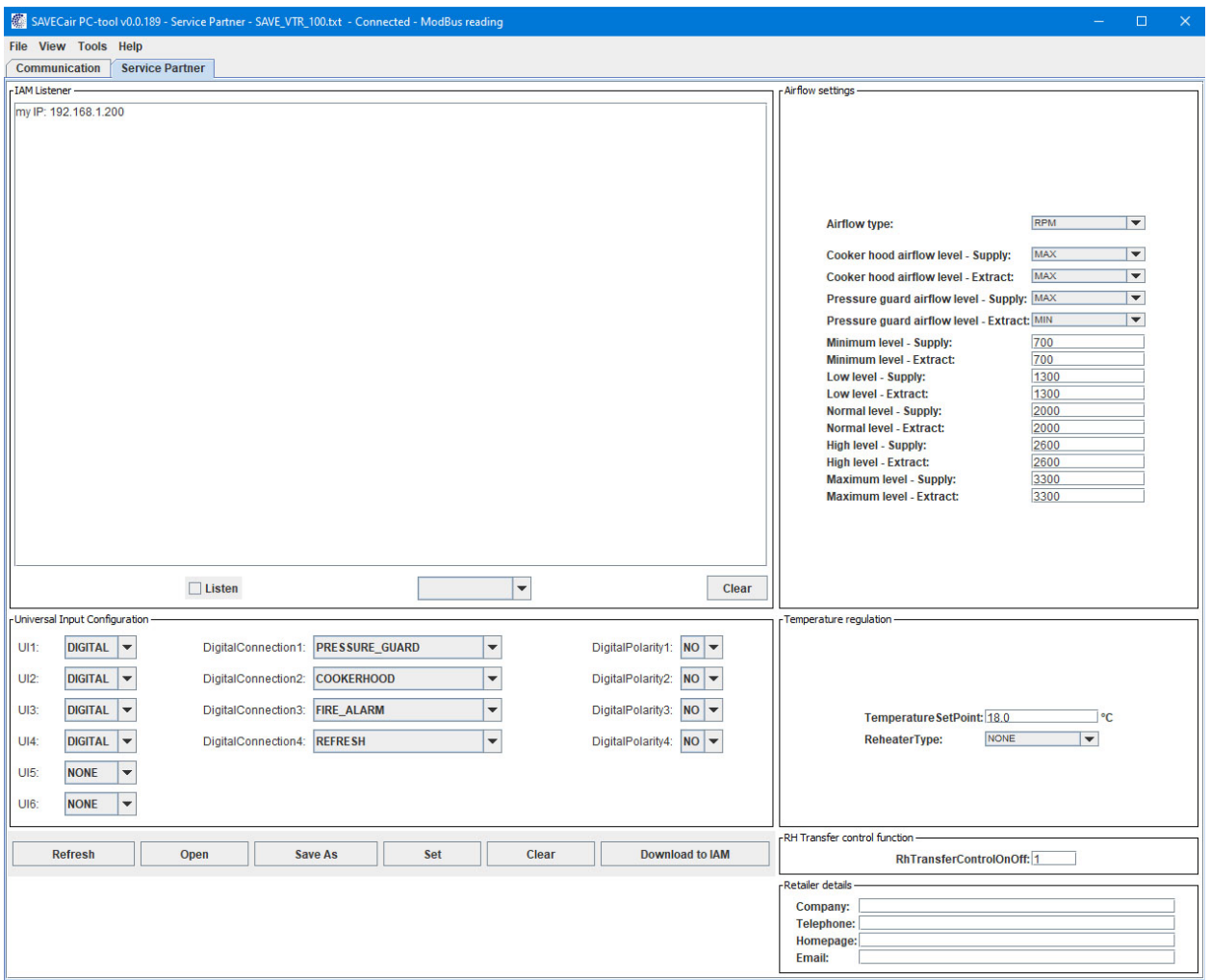

- 1. Press "*Refresh*" button at the bottom to load current settings from the mainboard or press "*Open*" button to load configuration file.
- 2. In the "*Universal Input Configuration*" section configure universal inputs on the connection board.

3. In the "*Airflow settings*" section configure fan speeds for different functions.

Possible to select "Percentage" or "RPM";

Airflow levels for Cooker hood and Pressure guard user modes, possible selection from minimum to maximum airflow levels. Off and demand control is not available

Minimum value for percentage is 16%, for RPM values should be between 500 to 5000 RPM.

- 4. In the "*Temperature regulation*" section change temperature setpoint (values from 12 to 30) and select heater type if necessary.
- 5. In the "*RH Transfer control function*" section activate or deactivate moisture transfer control, 0-Off and 1-ON;
- 6. In the "*Retailer details*" section insert retailer details.
- 7. Press "*Set*" button to save finished configuration to the mainboard.
- 8. Press "*Save As*" button to save settings as configuration file.
- 9. Press "*Clear*" button to remove settings from the software (settings in the mainboard will remain intact).
- 10.Press "*Download to IAM*" button to download settings to SAVE CONNECT module if it is connected.

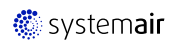

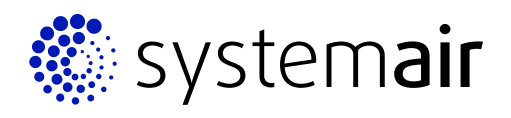

Systemair UAB Linų st. 101 LT-20174 Ukmergė, LITHUANIA

Phone +370 340 60165 Fax +370 340 60166

www.systemair.com